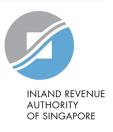

# User Guide

View Tax Clearance Notices/Letters

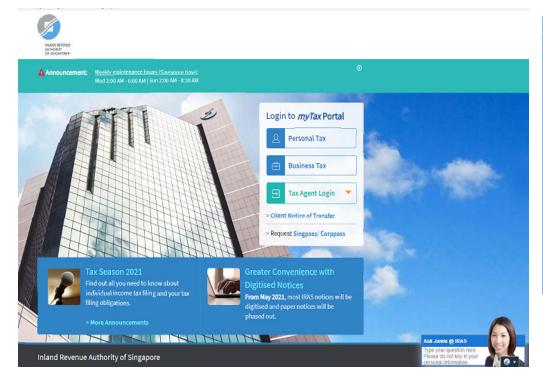

| Step | Action/Note                                                                                          |
|------|----------------------------------------------------------------------------------------------------|
|      | myTax Portal Login Page                                                                              |
| 1    | Go to myTax Portal login page ( <a href="https://mytax.iras.gov.sg">https://mytax.iras.gov.sg</a> ). |
| 2    | Select login for - Business Tax or - Tax Agent Login > Business Client.                              |

#### Note:

You need to be authorised by your organization via the Singapore Corporate Access (Corppass) before using this eService.

For more information on Corppass, please refer to the user guide at www.iras.gov.sg> e-Services > Others > Corppass.

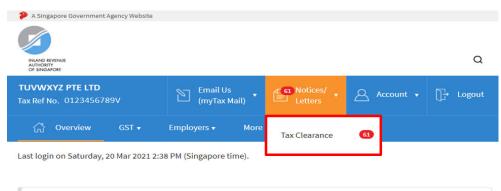

| Step | Action/Note                                                            |
|------|------------------------------------------------------------------------|
|      | Overview (View Tax Clearance Notices/ Letters eService)                |
| 1    | To view Tax Clearance Notices/Letters, select <b>Notices/Letters</b> . |
| 2    | Select Tax Clearance.                                                  |

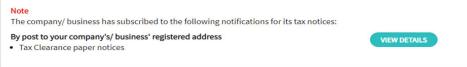

Welcome to myTax Portal!

myTax Portal is a secured, personalised portal for you to view and manage your tax transactions with IRAS, at your convenience.

Use the navigation bar above to access a range of e-Services available to you.

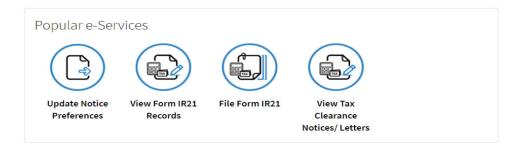

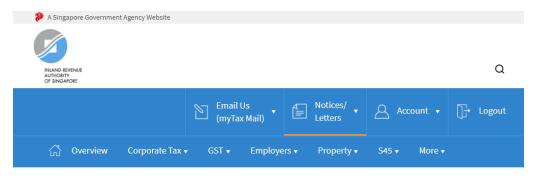

Step Action/Note

Client Selection for View Notices/ Letters (only applicable for tax agents)

If you have logged in for your Client's Tax Matters, you will be prompted to provide your client's tax reference number.

Select your client's tax ref no. type from the dropdown list, enter your client's tax reference number and click on NEXT.

Client Selection for View Notices/ Letters

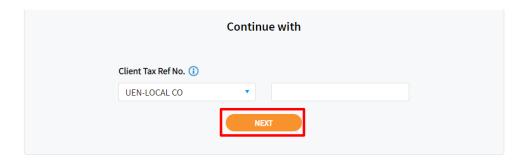

#### View Tax Clearance Notices/ Letters Records for current year and past 3 years are available for viewing. Notices 6 Acknowledgement 55 Category Search by\* Employee ID\* RESET SEARCH Employee ID 1 - 20 of 67 Record(s) All Records | Read | Unread Document **Employee ID** Date Directive to Pay Tax G0000011A 15 Mar 2021 Notification to Release Monies G0000022B 15 Mar 2021 Acknowledgement of Form IR21 Filed G0000033C 01 Mar 2021 G0000044D Acknowledgement of Form IR21 Filed 01 Mar 2021 Acknowledgement of Form IR21 Filed G0000055E 26 Feb 2021 1 2 3 4 > Last » Page 1 of 4 Related e-Services > File Form IR21 > View Form IR21 Records

| Step | Action/Note                                                                                                    |
|------|----------------------------------------------------------------------------------------------------|
|      | View Tax Clearance Notices/ Letters                                                                                                    |
| 1    | Click on the respective row to open the Notices.                                                                                                    |
|      | Note: You may sort the notices by clicking on the following subject headers: Document – sort by alphabetical order Employee ID – sort by alpha-numeric order Date – sort by chronological order  Unread documents will be marked with a blue line on the left. Alternatively, you may click on Unread hyperlink of the respective category to retrieve all the unread notices/acknowledgement from e-Filed Form IR21. |

#### View Tax Clearance Notices/ Letters Records for current year and past 3 years are available for viewing. Category Notices 6 Acknowledgement 55 Search by\* Employee ID\* RESET Employee ID SEARCH 1 - 20 of 67 Record(s) All Records | Read | Unread Document Employee ID Date Directive to Pay Tax G0000011A 15 Mar 2021 Notification to Release Monies G0000022B 15 Mar 2021 Acknowledgement of Form IR21 Filed G0000033C 01 Mar 2021 Acknowledgement of Form IR21 Filed G0000044D 01 Mar 2021 Acknowledgement of Form IR21 Filed G0000055E 26 Feb 2021 1 2 3 4 > Last» Page 1 of 4 Related e-Services > File Form IR21 > View Form IR21 Records

| Step | Action/Note                                                                                                    |
|------|----------------------------------------------------------------------------------------------------|
|      | View Tax Clearance Notices/ Letters                                                                                                    |
|      | A search facility would be provided if the list of records contains more than 20 Tax Clearance Notices and acknowledgement of e-Filed Form IR21.  You can search by:  Employee's ID; or  Date |
| 1a   | Search by employee's ID Enter the employee's ID and click on SEARCH.                                                                                                    |

#### View Tax Clearance Notices/ Letters Records for current year and past 3 years are available for viewing. Notices 6 Acknowledgement 55 Category Search by\* ▼ dd/mm/yyyy 📋 dd/mm/yyyy 📋 RESET Date SEARCH 1 - 20 of 67 Record(s) All Records | Read | Unread Document **Employee ID** Date G0000011A Directive to Pay Tax 15 Mar 2021 Notification to Release Monies 15 Mar 2021 G0000022B Acknowledgement of Form IR21 Filed G0000033C 01 Mar 2021 Acknowledgement of Form IR21 Filed G0000044D 01 Mar 2021 Acknowledgement of Form IR21 Filed G0000055E 26 Feb 2021 1 2 3 4 > Last » Page 1 of 4 Related e-Services > File Form IR21 > View Form IR21 Records

| Step | Action/Note                                                                                                    |
|------|----------------------------------------------------------------------------------------------------|
|      | View Tax Clearance Notices/ Letters                                                                                                 |
| 1b   | Search by Date Enter a date range and click on SEARCH.  Note:                                                                       |
|      | If the "To" date is entered – system would<br>fetch only the relevant Tax Clearance<br>Notices within the specified period.         |
|      | If the "To" date is not entered – system would fetch all the available Tax Clearance Notices that were issued from the "From" date. |

### **Contact Information**

For enquiries on this user guide, please "Contact Us" via our website at <a href="https://www.iras.gov.sg/contact-us/individual-income-tax">www.iras.gov.sg/contact-us/individual-income-tax</a>.

Published by Inland Revenue Authority of Singapore

Published on 19 Apr 2024.

The information provided is intended for better general understanding and is not intended to comprehensively address all possible issues that may arise. The contents are correct as at 19 Apr 2024 and are provided on an "as is" basis without warranties of any kind. IRAS shall not be liable for any damages, expenses, costs or loss of any kind however caused as a result of, or in connection with your use of this user guide.

While every effort has been made to ensure that the above information is consistent with existing policies and practice, should there be any changes, IRAS reserves the right to vary its position accordingly.

© Inland Revenue Authority of Singapore